# **TASCAM Hi-Res Editor installation guide (for Windows)**

## **System recommendations**

## 8 **Supported operating systems**

Windows 7 SP1 or later (32-bit, 64-bit) Windows 8/8.1 (32-bit, 64-bit)

## **NOTE**

*This application cannot be used with Windows XP or Windows Vista.*

- 8 **Computer hardware requirements** Windows-compatible computer
- 8 **CPU**

Intel Core i-Series or later recommended

8 **Memory**

2 GB or more (at least 4 GB recommended)

## $\blacksquare$  Open disk space

At least 150 MB necessary

## 8 **Display resolution/colors**

1024×768 (XGA) or larger (at least 1280×800 recommended) True Color (32-bit) recommended

#### **Required hardware**

Windows-compatible audio interface or sound card (WASAPI or ASIO 2.1 or later)

# **Installing the application**

## **NOTE**

#### *The screens used in this example are from Windows 7.*

- 1. Connect the computer you are using to the Internet.
- 2. Download the TASCAM Hi-Res Editor application installer from the TEAC Global Site (http://teac-global.com/).
	- **•** Be aware that data charges related to using the Internet connection are your responsibility.
- 3. After downloading and uncompressing the file, double-click "TASCAM\_HiResEditor\_1.00.exe" ("1.00" is the version) to launch the installer.

When the installer language selection screen opens, select the language you want and click the "OK" button.

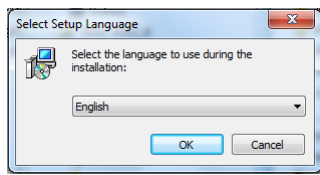

4. When the first screen of the installer appears, click the "Next (N)" button to continue.

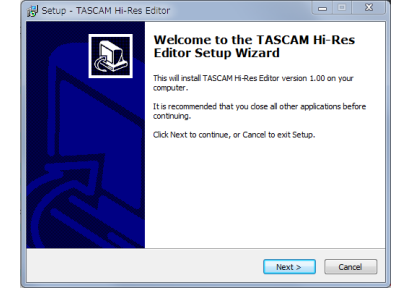

5. The software license agreement screen opens. Select "I accept the agreement" to agree to the license, and click "Next (N)" to continue.

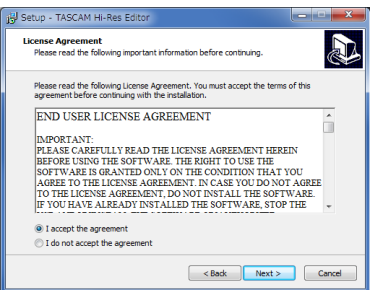

6. The shortcut creation screen opens.

Put a check  $(V)$  in the box next to "Create a desktop icon" to create a shortcut on the desktop, and click "Next (N)" to continue.

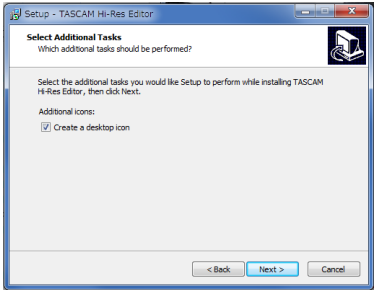

7. The installation confirmation screen opens. Confirm the installation details, and click the "Install (I)" button.

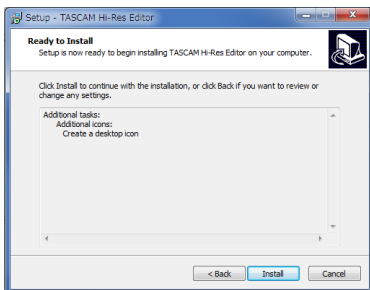

**TASCAM Hi-Res Editor** TASCAM

8. The installation progress screen opens. To cancel installation at this time, click the "Cancel" button.

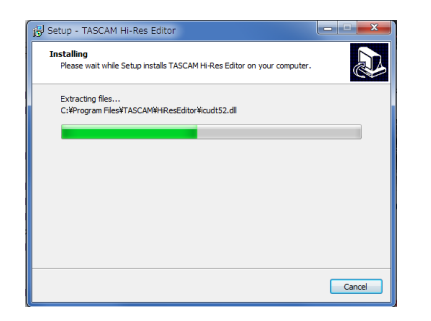

9. The installation completion screen opens.

To launch TASCAM Hi-Res Editor immediately, click the "Finish (F)" button.

To launch TASCAM Hi-Res Editor later, remove the check  $(\vee)$ from the box next to "Launch TASCAM Hi-Res Editor", and then click the "Finish (F)" button.

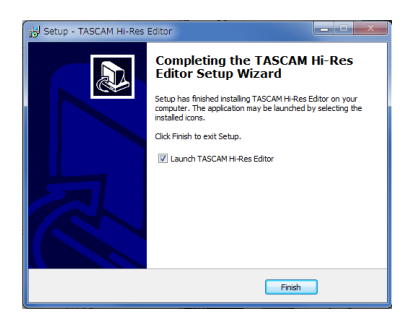

This completes installation of the application.

# **Launching the application**

Launch TASCAM Hi-Res Editor.

0Windows 7 (SP1 or later)/Windows 8.0/Windows 8.1 Start button  $\rightarrow$  All Programs  $\rightarrow$  select "TASCAM Hi-Res Editor" under TASCAM

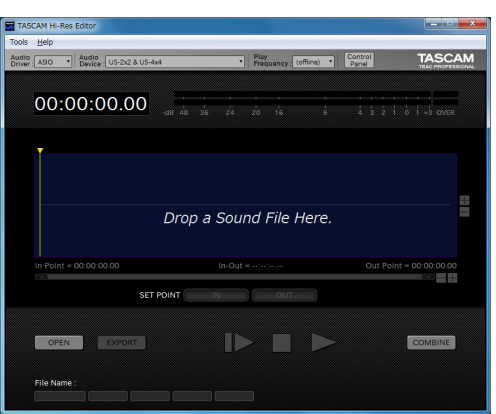

For details about how to set it, see the TASCAM Hi-Res Editor User's Manual.

### **NOTE**

*The following information screen opens immediately after installation.*

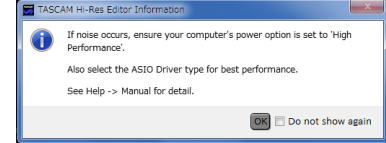

*Noise could occur depending on the configuration of the computer being used. To avoid this we recommend setting "Power Options" in the Control Panel to "High performance".*

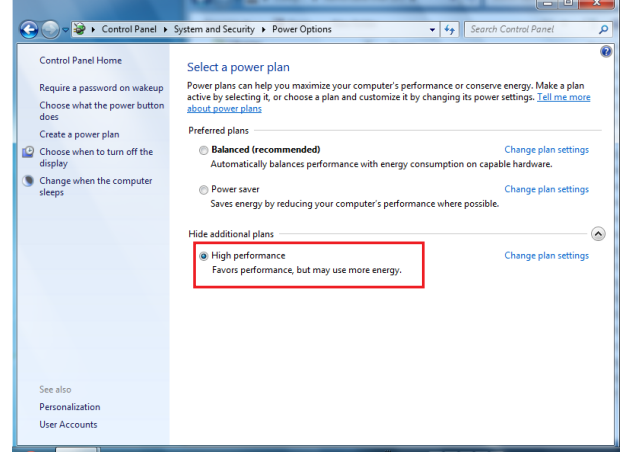

# **Uninstalling the application**

## **NOTE**

*Normally, there is no need to uninstall TASCAM Hi-Res Editor. Follow these procedures if a problem occurs or you no longer intend to use the application with the computer.*

Uninstall from the "Programs and Features" Control Panel.

1. From the Start menu, open the Control Panel application, and launch Programs and Features.

## **NOTE**

In Windows 8, right-click the Start screen and click the All apps button (or  $\overline{O}$  button that appears at the bottom left of the screen in Windows 8.1) to open the Apps screen and click the Control Panel.

2. If "View by:" is set to "Category", click "Uninstall a program" under the "Program" item.

If "View by:" is set to "Large icons" or "Small icons", click "Programs and Features".

- 3. Double-click "TASCAM Hi-Res Editor version X.XX" ("X.XX" is the application version) in the list.
- 4. Then, follow the instructions that appear on the screen.

# **TASCAM Hi-Res Editor installation guide (for Mac)**

## 8 **Supported operating systems**

OS X Yosemite (10.10.1 or later) OS X Mavericks (10.9.5)

## 8 **Supported models**

Mac with Intel Core i series or Core M series processor

■ Memory

2 GB or more (at least 4 GB recommended)

■ Open disk space

At least 150 MB necessary

 $\blacksquare$  Display resolution

1024×768 (XGA) or larger (at least 1280×800 recommended)

■ Required hardware

Audio interface that supports Core Audio

# **Installing the application**

## **NOTE**

*During installation of the TASCAM Hi-Res Editor, a warning message such as "'TASCAM\_HiResEditor.pkg' can't be opened because it was not downloaded from the Mac App Store." might appear. If a message like this appears, follow the instructions in ["Working with Gatekeeper" on page 4](#page-3-0) and then proceed with the installation.*

- 1. Download the latest the TASCAM Hi-Res Editor for the operating system you are using from the TEAC Global Site (http://teac-global.com/) and save it on the computer to be used with the unit.
- 2. Double-click "TASCAM\_HiResEditor\_installer\_vXXX.dmg", which is the saved disk image file for the TASCAM Hi-Res Editor, and double-click "TASCAM\_HiResEditor.pkg" inside the folder that opens.

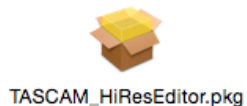

#### **NOTE**

*Depending on the computer's settings, the downloaded zip file might not have opened automatically. In this case, open the zip file first and then double-click the disk image file.*

3. When the installer starts, click the "Continue" button.

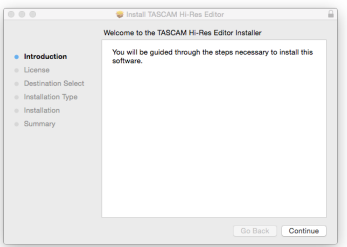

4. Next, select the desired language and click the "Continue" button.

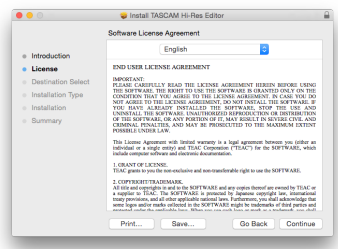

5. Click the "Read License" button and check the contents of the Software License Agreement. If you agree to the contents, click "Agree".

Then, click the "Next" button.

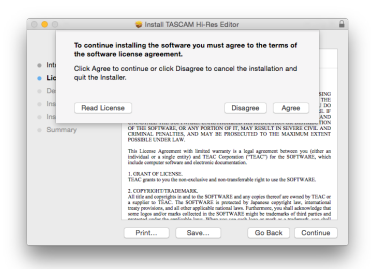

6. Next, click the "Install" button to start installation.

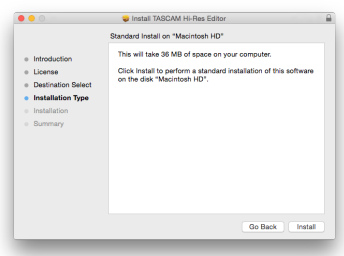

7. The following screen appears when installation has completed. Click the "Close" button.

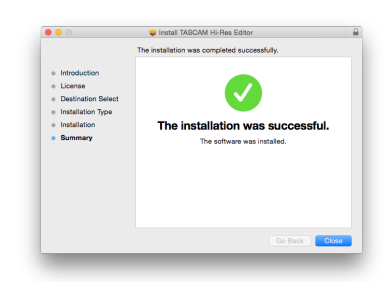

The installer will close.

# <span id="page-3-0"></span>**Working with Gatekeeper**

When using Mac OS X, depending on the Gatekeeper security function setting, a warning message might appear during installation.

The solution depends on the warning message shown.

See the following explanations for details.

## ■ When the Gatekeeper setting is "Allow apps **downloaded from: Mac App Store"**

The following security warning might be shown: "TASCAM\_ HiResEditor.pkg' can't be opened because it was not downloaded from the Mac App Store."

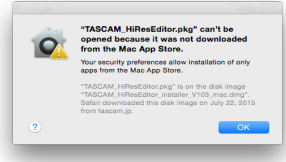

In this case, click the OK button to close the message. Then, control-click (or right-click) the file and click "Open". When the "TASCAM\_HiResEditor.pkg' can't be opened because it was not downloaded from the Mac App Store. Are you sure you want to open it?" security warning message appears, click the "Open" button.

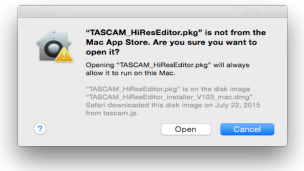

This warning message might also appear when the Gatekeeper setting is something other than "Allow apps downloaded from: Mac App Store".

The file still might not open and "'TASCAM\_HiResEditor.pkg' can't be opened because it was not downloaded from the Mac App Store." might appear again.

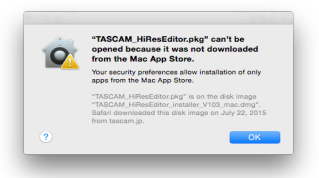

In this case, copy the file from the folder where it is to the desktop or another folder, and then open it. Alternatively, change the Gatekeeper setting to "Allow apps downloaded from: Mac App Store and identified developers" and try opening it again.

## 8 **Changing the Gatekeeper setting**

The Gatekeeper setting can be changed using the "Allow apps downloaded from:" item on the "General" page of the "Security & Privacy" pane of the System Preferences.

To change this, you must click the lock icon  $($ **a**) at the bottom left and enter a password to unlock the settings.

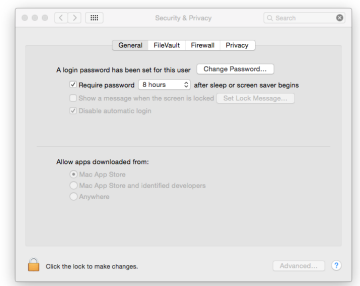

This setting will lock again when you quit the System Preferences by typing command-Q or clicking the  $\bullet$  button, for example, or when you click the "Show All" button to close the open pane.

## **CAUTION**

*Changing the Gatekeeper setting could result in security risks.*

*If you changed the Gatekeeper setting to decrease security (use one of the lower settings), set it back to the original setting after installing the software.*

# **Uninstalling the application**

Delete "TASCAM Hi-Res Editor" from the Application folder to complete uninstallation.